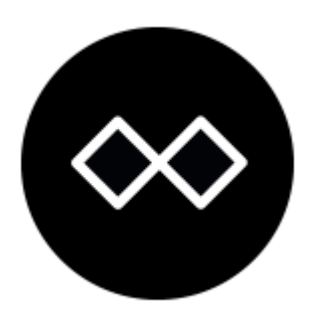

# Fujitsu FUTRO S700 Thin Client

<span id="page-0-0"></span>für Freifunk nutzen

<span id="page-0-1"></span>How to…

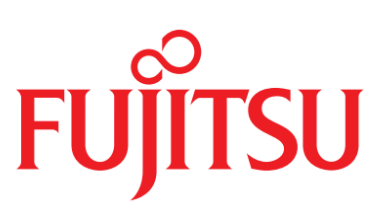

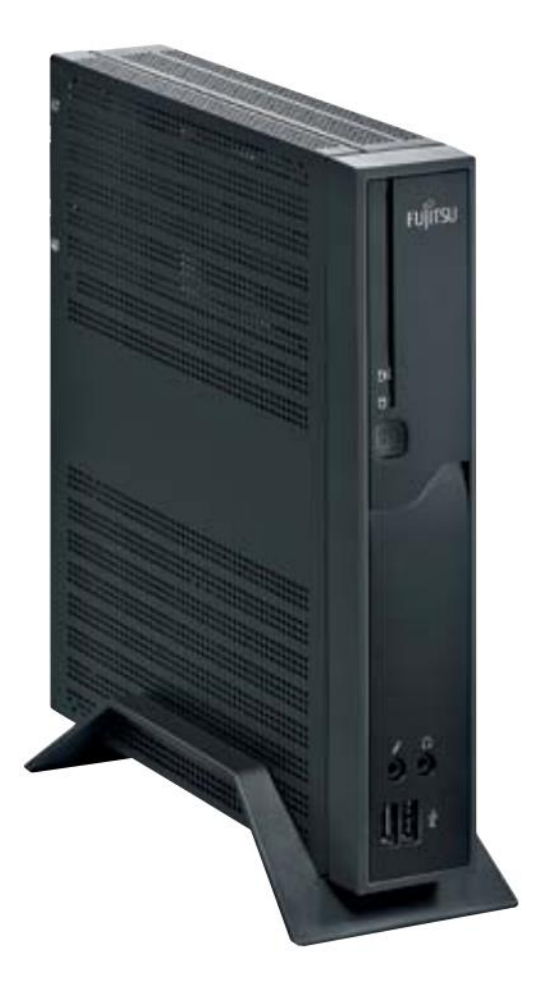

**Stand**: 9. Juli 2017

## Futro S700

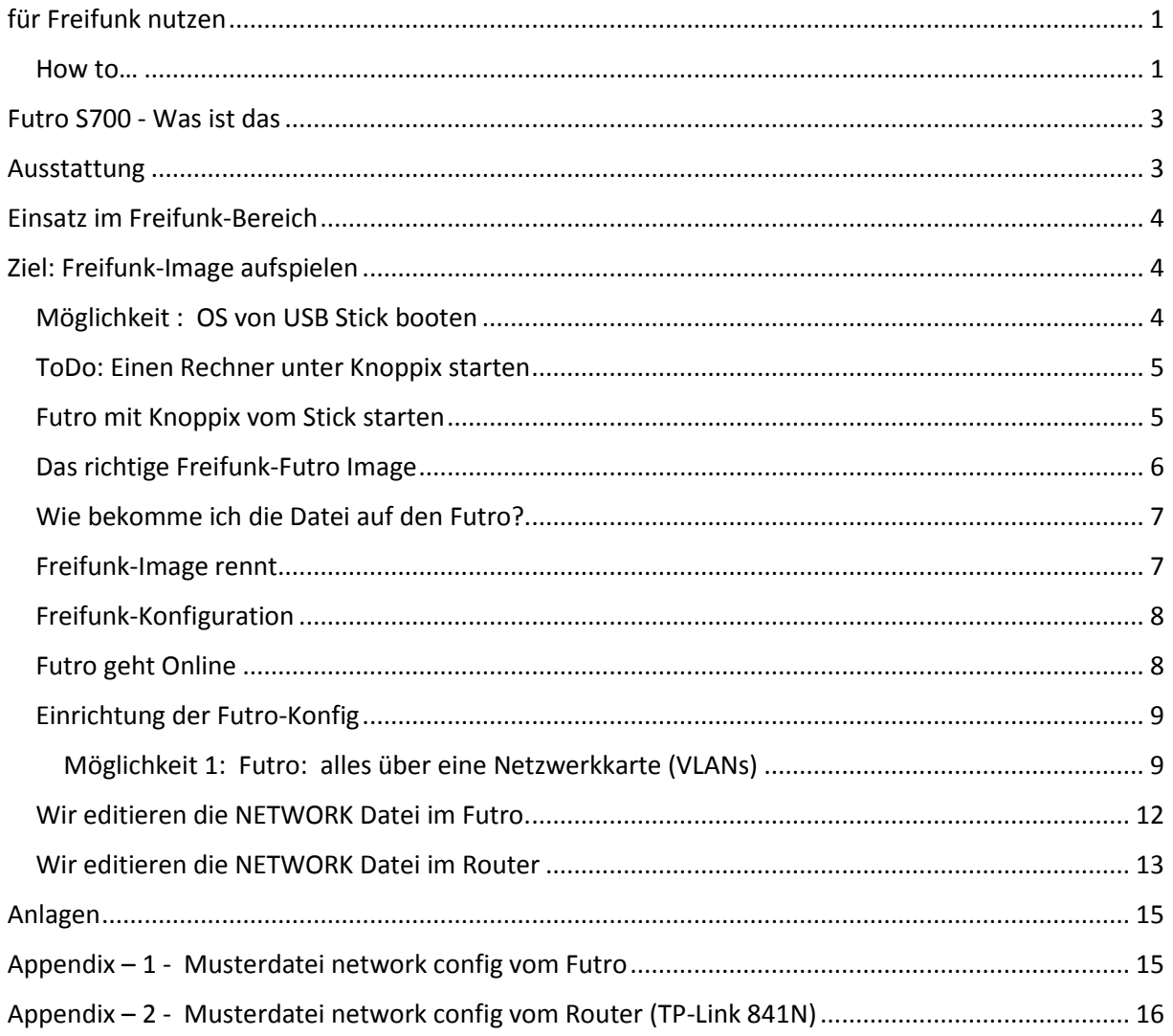

### <span id="page-2-0"></span>Futro S700 - Was ist das

#### **Was der Hersteller schreibt**:

Der Fujitsu FUTRO S700 ist ein individuell konfigurierbarer Thin Client für server-basiertes Computing und Desktop Virtualisierung von standardisierten Büroanwendungen. Dieses einfache und zuverlässige Front-end-Zugangsgerät lässt sich bequem integrieren, nutzen und verwalten. Ihre alltägliche Produktivität wird durch zusätzliche, bequeme Funktionen wie Dual Monitoring, schnelles Hochfahren und geringe Geräuschemissionen erhöht. Die für Fujitsu-Produkte typische, hohe Qualität, die aktuelle Flash Drive-Technologie und ausgezeichnetes Wärmemanagement sorgen für eine lange Nutzungsdauer dieser Thin Clients. In Verbindung mit hervorragender Energieeffizienz führt dies zu geringen Gesamtbetriebskosten für Ihr Unternehmen.

#### **Was ein Freifunker schreibt:**

Geiles Teil, übernimmt die CPU-Intensive Rechenarbeit einer VPN Verbindung. Da muss viel und möglichst schnell verschlüsselt werden. Genau die richtige Aufgabe für diesen Mini-Rechner. Benötigt wenig Watt (10-max. 20 Watt je nach Last), also ca. soviel wie zwei oder drei Router.

### <span id="page-2-1"></span>Ausstattung

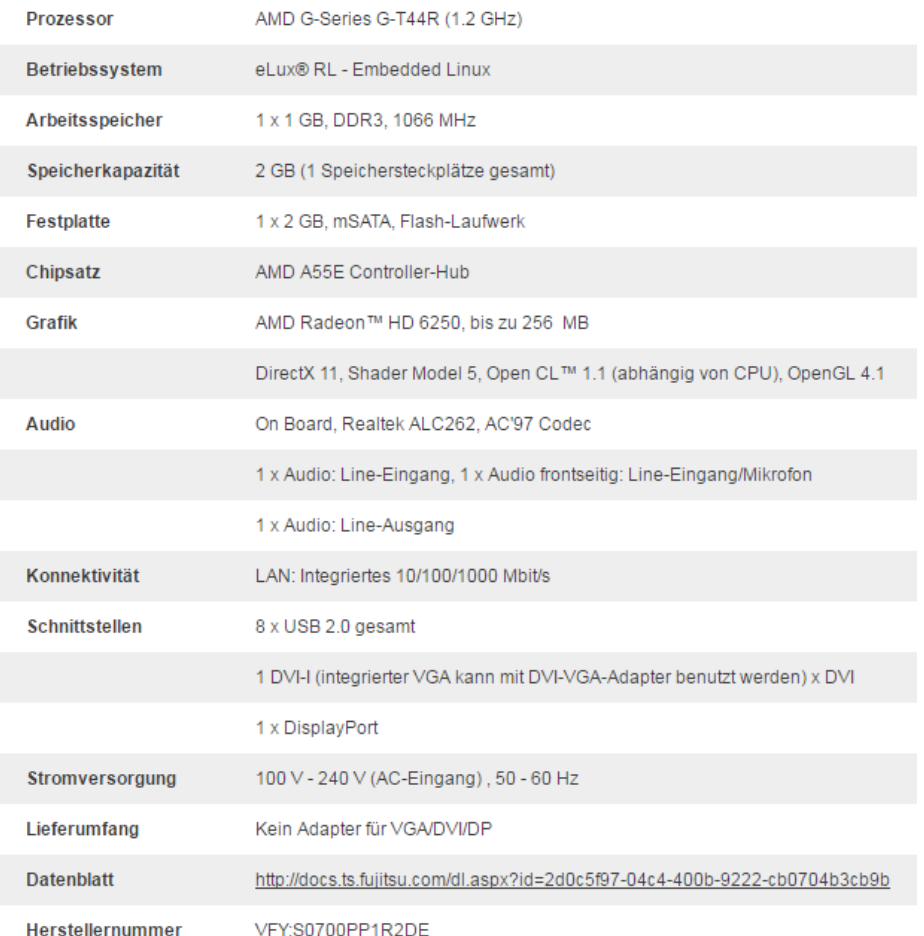

Zusätzliche Netwerkkarten gibt es zu kaufen. Für intern oder als USB Interface, jedoch liegen hier keine Erfahrungen vor. Die Anleitung arbeitet mit der vorhandenen Karte und VLANs.

## <span id="page-3-0"></span>Einsatz im Freifunk-Bereich

Als *OFFLOADER* für VPN-Verbindungen (fastd) übers Internet zu den Gateways der Freifunk-MWU Community.

MaxSpeed: 50 bis 90 GByte

Konstellation 1: Futro + TP WD 841N = 55 Mbit – VLAN

Konstellation 2: Futro + TP WDR 3600 = 90 Mbit – VLAN

Konstellation 3: Futro mit zweiter Netzwerkkarte ohne VLAN : -nicht bekannt-

### <span id="page-3-1"></span>Ziel: Freifunk-Image aufspielen

<span id="page-3-2"></span>Möglichkeit : OS von USB Stick booten. Image mit "dd" auf SSD aufspielen.

#### **Benötigt wird:**

- 1. USB Stick mind. 1 GB
- 2. OS zum Aufspielen auf den Stick
- 3. Stick bootbar machen

Zu **(1)** – Hast du oder kaufen

Zu **(2)** – Es bietet sich: **KNOPPIX** an. Link[: http://www.knoppix.org/.](http://www.knoppix.org/) **CD-Version** reicht aus, besonders, wenn Stick weniger als 8 GB Speicher. Nachteil: Man muss Knoppix erst mal booten, bevor man sich einen USB Stick erzeugen kann.

Alternative: Systemrescuecd → Link: [http://www.system-rescue-cd.org](http://www.system-rescue-cd.org/) Hier kann man auch einen USB-Stick bootbar machen.  $\rightarrow$  Link[: http://www.system-rescue-cd.org/Installing-SystemRescueCd-on-a-USB](http://www.system-rescue-cd.org/Installing-SystemRescueCd-on-a-USB-stick)[stick](http://www.system-rescue-cd.org/Installing-SystemRescueCd-on-a-USB-stick) Methoden A + B für Linux Umgebungen, C für Windows: Ohne das System booten zu müssen kann direkt ein Stick erzeugt werden (von mir nicht getestet).

Zu **(3)** – Stick wird unter gebootetem KNOPPIX eingerichtet (s. Anleitung unten)

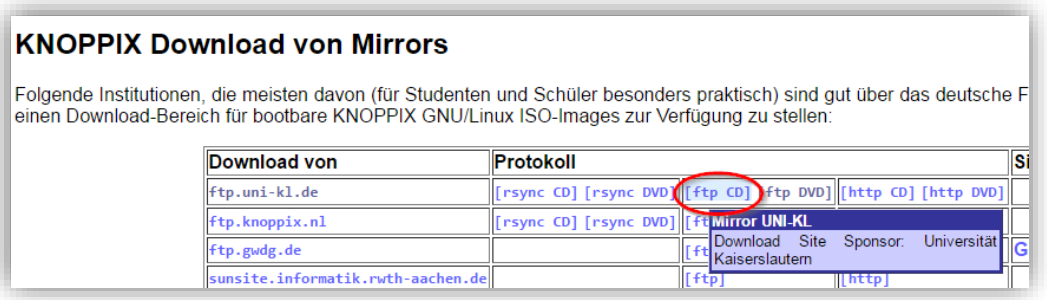

*1 - Hier gibts Knoppix in allen Varianten*

Nach dem Download liegt dann folgende Datei auf der Platte:

**ADRIANE-KNOPPIX\_V7.2.0gCD-2013-07-28-DE.iso**

#### <span id="page-4-0"></span>ToDo: Einen Rechner unter Knoppix starten

…um USB-Stick mit Knoppix zu erstellen

Zum Erzeugen eines USB-Sticks unter Knoppix benötigt man zunächst ein von der ISO gebootetes System. Da kann man so oder so machen.

- a) ISO auf CD brennen und davon booten, oder …
- b) VIRTUALBOX installieren, einen leeren Rechner anlegen und ISO als CD einbinden. Von CD virtuell booten und dann mit dieser Anleitung weitermachen
	- <https://www.lidux.de/anleitungen/36-knoppix-7-auf-usb-stick-installieren>

#### <span id="page-4-1"></span>Futro mit Knoppix vom Stick starten

- Futro mit Keyboard, Maus und Screen versorgen (wäre echt gut)
- Ins BIOS: Beim Einschalten wie wild F12 drücken (siehe Abbildung Nr.2 & 3)
- Im BIOS nach dem BOOT-Optionen suchen und USB Anschlüsse bootbar machen (genauer weiß ichs nicht mehr)
- Futro AUSSCHALTEN (Power-Button vorne laaaaaange drücken)
- Stick einstecken (gerne auch vorne) und Futro neu starten.
- **KNOPPIX sollte geladen werden**. WARTEN bis Grafikgedöns sich ausgezappelt hat.

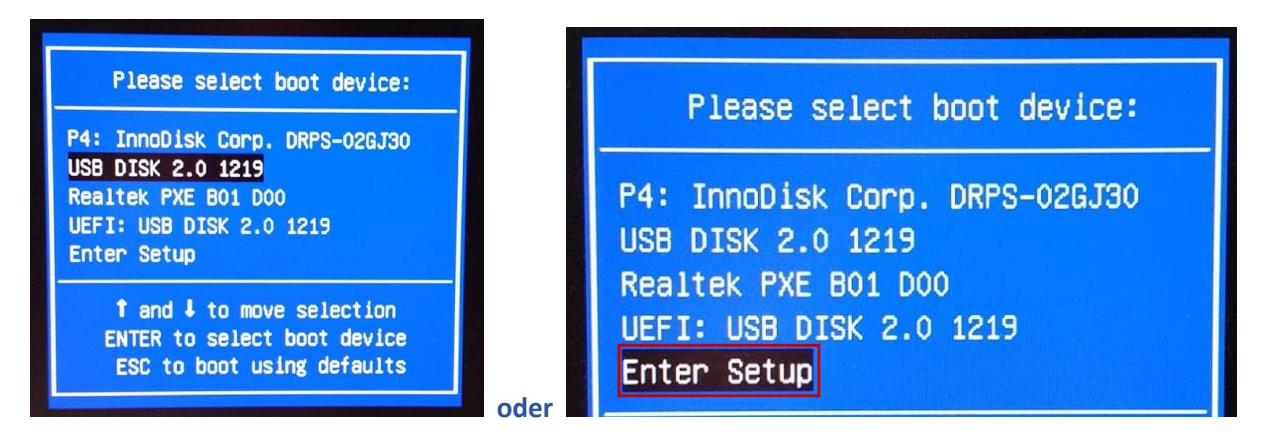

Damit dauerhaft von USB Stick zuerst gebootet wird, gibt es zwei Einstellungen im BIOS zu machen. Folge "Enter Setup" und stelle unter "Boot" um auf "Prefer USB Boot" = Enabled.

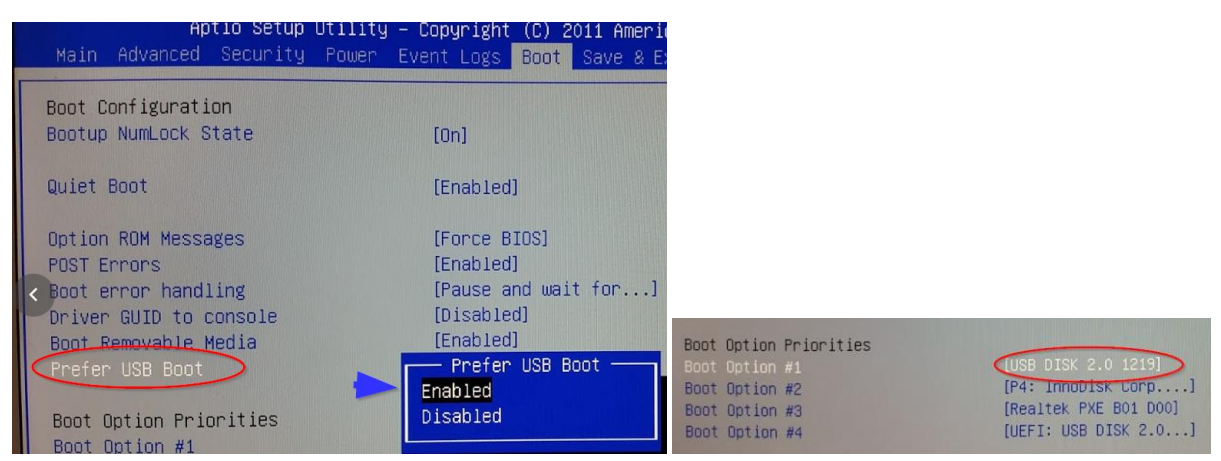

In den Optionen darunter "Boot Option Priorities" stellst du ein, dass der USB Stick immer zuerst abgefragt wird. Der Rest darunter spielt von der Reihenfolge her keine Rolle.  $\rightarrow$  Save & Exit

*Nr.2 // Menü nach viel F12 Gedrücke Nr. 3 // BIOS aufrufen und dauerhaft umstellen*

Er bootet jetzt wieder und sollte direkt unser Knoppix vom Stick hochfahren.

Wir werden begrüßt mit:

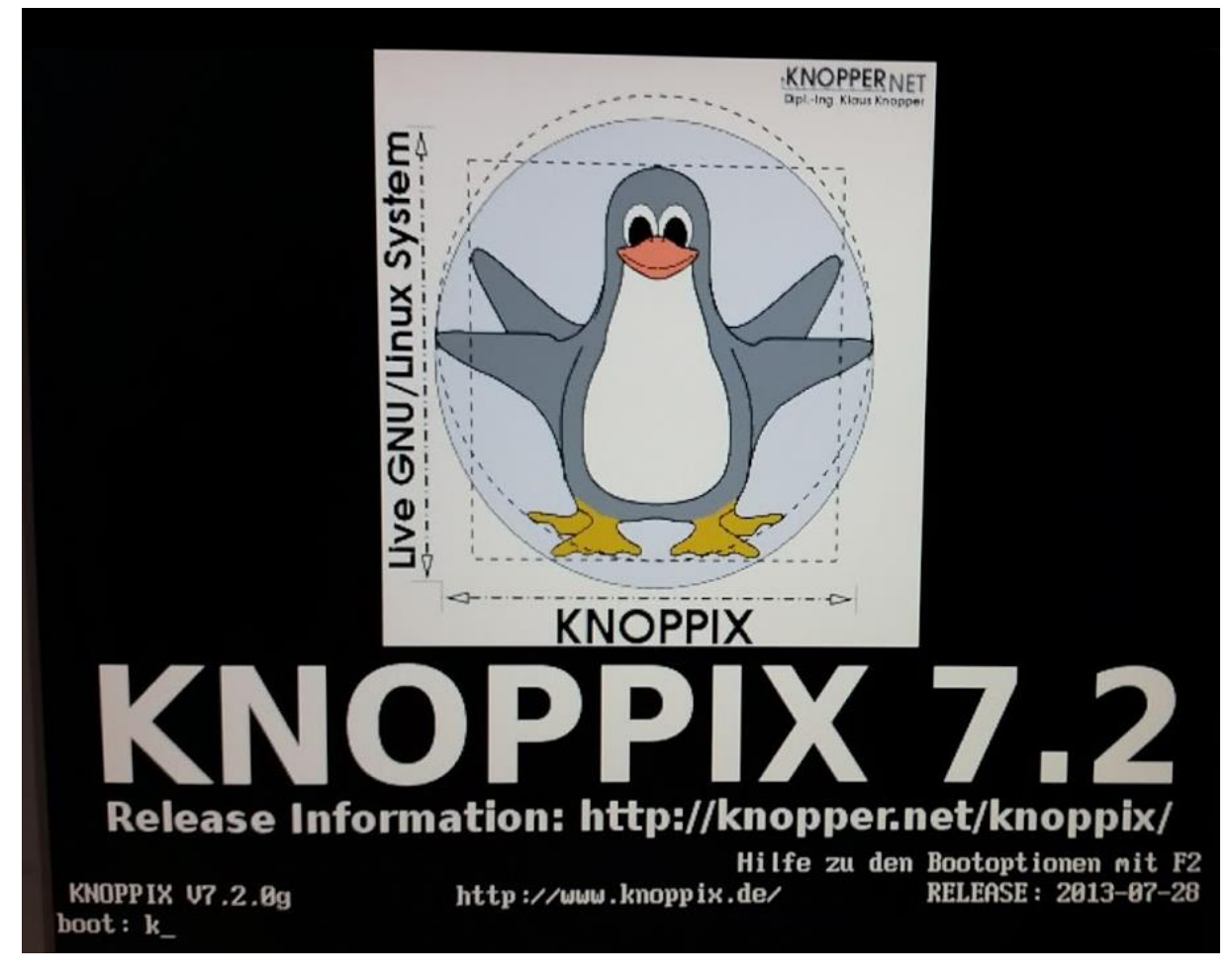

Kaum zu erkennen: unten will er eine Eingabe haben. Hier geben wir schnell "knoppix" ein bevor ein anderer Modus startet (Drücke F2 wenn du mehr wissen willst).

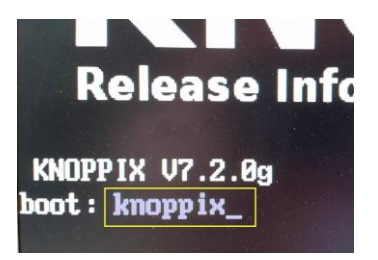

#### <span id="page-5-0"></span>Das richtige Freifunk-Futro Image

Davon gibt's mehrere in unserer Sammlung auf: *<firmware.freifunk-mwu.de>*

Bitte wähle die richtige Region {Mainz|Wiesbaden|...} aus. Hier wird weiter exemplarisch "Mainz" benutzt:<http://firmware.freifunk-mwu.de/mainz/stable/factory/>

Bis ich hier etwas anderes behaupte, empfehle ich das Image hier zu benutzen:

[gluon-ffmz-2016.2.6+mwu1-](http://firmware.freifunk-mwu.de/mainz/stable/factory/gluon-ffmz-2016.2.6+mwu1-x86-64.img.gz)**x86-64**.img.gz

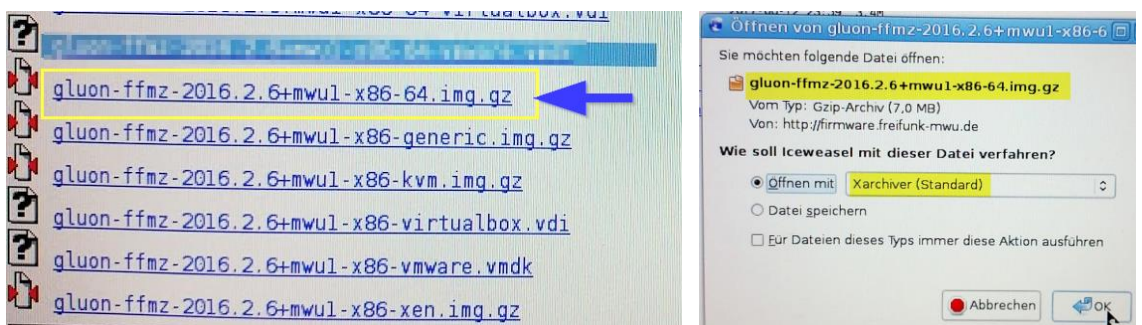

Das ist ein ZIP-Archiv und die darin enthaltene \*.IMG Datei **muss ausgepackt werden**!

Ich empfehle dir nach /tmp zu speichern.

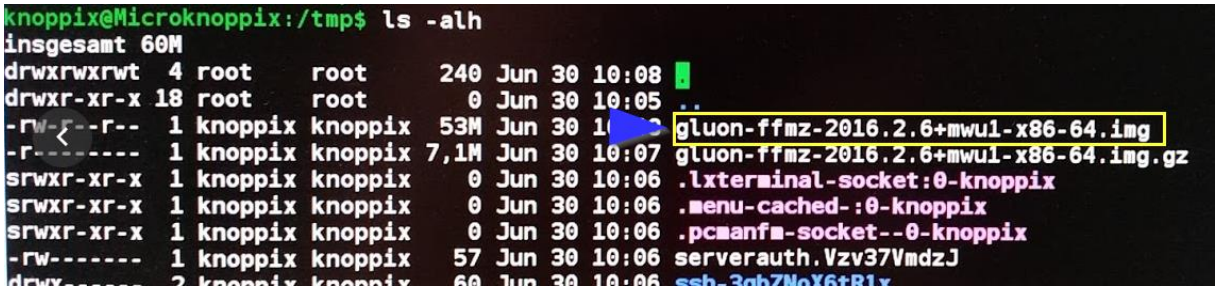

#### <span id="page-6-0"></span>Wie bekomme ich die Datei auf den Futro?

Wieder gibt es zwei Möglichkeiten (ich empfehle (b) wenn ansatzweise möglich):

- a) Kopiere die \*.IMG auf einen weiteren Stick oder …
- b) .. stecke in den Futro ein LAN Kabel zu deinem Hausnetz und lade mit dem Browser direkt aus dem [Netz](firmware.freifunk-mwu.de) ins /tmp Verzeichnis Entpacke das IMG mit dem Datei-Explorer von KNOPPIX. Merke dir wo das File liegt
- Jetzt unter Knoppix eine Kommandozeilen-Box öffnen und den Befehl ausführen:

*dd if=/pfad/zur/datei.img of=/dev/sda*

Das Device "/dev/sda" ist die SSD-Festplatte in unserer Ausstattung.

```
2097152 0% /dev/shm
               2097152
                           \bullet107520+0 Datensätze ein
107520+0 Datensätze aus
19752040 Datemsatze aus<br>55050240 Bytes (55 MB) kopiert, 5,0202 s, 11,0 MB/s<br>knoppix@Microknoppix./t==1
knoppix@Microknoppix:/tmp$
```
- Das Image wird nun auf die Platte übertragen. Hier 5 Sekunden
- Um sicher zu gehen, dass alle Schreiboperationen auf der CF-Karte abgeschlossen sind, führen wir noch einmal den Befehl  $\vert_{\text{sync}}$  aus und warten bis wir wieder auf der Kommandozeile laden.

knoppix@Microknoppix:/tmp\$ **sync**

• Dann Rechner runterfahren – Stick entfernen – Neu starten

#### <span id="page-6-1"></span>Freifunk-Image rennt

Es sollte jetzt das Freifunk-Image booten. Die Zeilen rauschen am Bildschirm durch.

Wenn durchgerauscht, einfach RETURN drücken – Der von einer Anmeldung her bekannte Begrüßungsbildschirm erscheint und der Command-Prompt wartet auf Eingaben.

#### **ACHTUNG:**

Auch wenn wir die Konsole sehen, **ist der Futro mit dem FF-Image jetzt im Konfig-(Wizard)-Modus**. Das ist ein Web-Interface, dass man in einem Browser per IP-Adresse aufrufen muss. Der Futro bietet auf seiner Netzwerkschnittstelle jetzt DHCP an mit 192.168.1.xxx. Wenn das LAN Kabel vom Hausnetz jetzt noch im Futro steckt gibt's mehr als einen DHCP Server. Es wäre jetzt Zufall von wem dein Rechner jetzt eine IP-Adresse bekommt. Verbinde deswegen besser den Futro jetzt **nur mit einem Rechner per LAN Kabel**. Der Rechner sollte per DHCP eine Adresse vom Futro bekommen und im Browser kannst du die bekannte 192.168.1.1 benutzen.

#### <span id="page-7-0"></span>Freifunk-Konfiguration

Bedingung um hier weiterzumachen: Das WebInterface bietet die Startseite an:

- Erst in den **Erweiterte Einstellungen** (rechts oben wechseln) **ein Passwort** setzen für den SSH Zugang später – Speichern!
- Wähle auf der ersten Seite einen **Namen** und **aktiviere VPN**. Das übliche weiter unten: Bandbreite reduzieren wir besser nicht, da wir mit dem Futro ja HighSpeed machen wollen. Die **Koordinaten** geben wir ein, wenn er auf der Karte zu sehen sein soll. Er kann aber unsichtbar bleiben, da die Anzahl der Nutzer zum Router angezeigt wird auf der map.
- Wir **Aktivieren** den Futro und geben den öffentlichen VPN-Schlüssel per E-Mail weiter ans KEY-Admin-Team zum Eintragen.

Warten ist angesagt. Ohne eingetragenen Key geht's jetzt nicht weiter.

#### <span id="page-7-1"></span>Futro geht Online

Zeit sinnvoll nutzen: Hausnetz-Kabel in den Futro stecken. Ggf. neu durchbooten und warten bis er auf der Karte online geht oder in der Knotenliste als neuer Knoten mit deinem vergebenen Namen begrüßt wird. Dann klick auf den Namen um die Details zum Knoten zu sehen.

Er ist Online

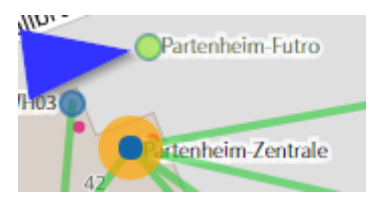

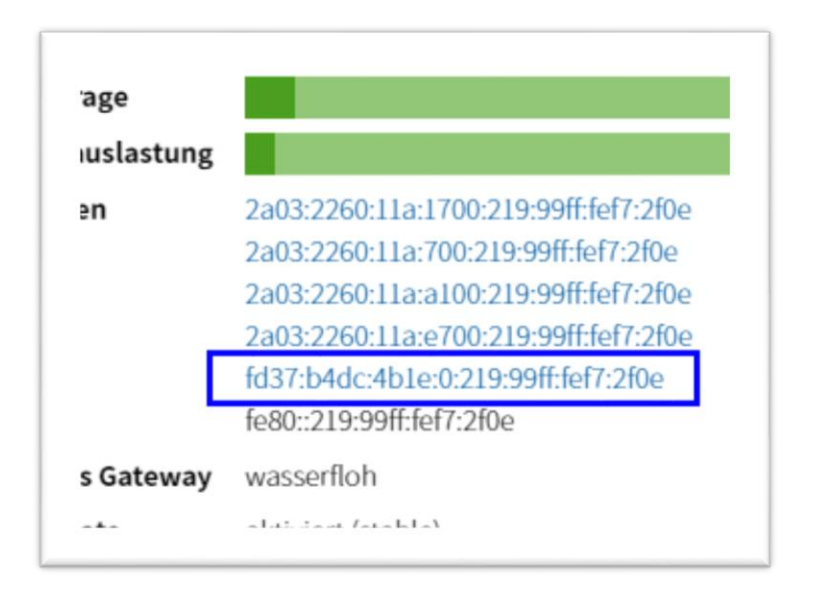

- Wir sehen die interne IPV6 Adresse (Blauer Kasten im Bild oben).
- Mit dieser Adresse und dem Kommando SSH, bzw unter Windows mit dem Tool Putty, verbinden wir uns mit dem Futro. Das ist nicht nur bequemer als direkt an der Futro Konsole (kann nur engl. Tastatur), sondern auch ein Test ob das SSH-Passwort funzt.

### <span id="page-8-0"></span>Einrichtung der Futro-Konfig

#### <span id="page-8-1"></span>Möglichkeit 1: Futro: alles über eine Netzwerkkarte (VLANs)

*Möglichkeit 2*: eine zweite Netzwerkkarte einbauen kostet Geld müsste von jemand hier ergänzt werden.

Der Futro hat nur eine Netzwerkkarte wie bekannt ist. Es tut aber not, dass wir eine WAN und zwei LAN Verbindungen zu unterschiedlichen Zielen aufbauen wollen. Geht nicht? Doch – mit VLAN.

VLAN = Virtuelles LAN, ermöglicht durch zusätzliche Markierungen der Netzwerkdaten, dass man alles über ein Kabel schicken kann und die am anderen Ende wieder auseinanderfieseln kann. Wir markieren "taggen" die Daten als VLAN mit den Nummern 2, 3, 4 und schicken sie allesamt über den einen Anschluss – aber an wen?

Wir wollen die Daten in verschiedene Richtungen weiter delegieren. Dazu brauchen wir ein Gerät, dass die "getaggten" markierten Pakete wieder trennen kann. Ein normaler Home-Switch (Verteiler) kann das nicht, aber jeder Switch in einem Router (die 4 gelben Buchsen) kann das, wenn man ihm in der Netzwerk-Config sagt was er tun soll. Preisgünstig ist das auch noch. Ein richtiger "managed"-Switch kostet da schon schnell mehr als 70 Euro

Ich habe exemplarisch einen TP-Link WR841N benutzt (Zugabe bei Amazon für ca. 15 Euro  $\circledcirc$ )

Erst schauen wir uns mal die Verkabelung an:

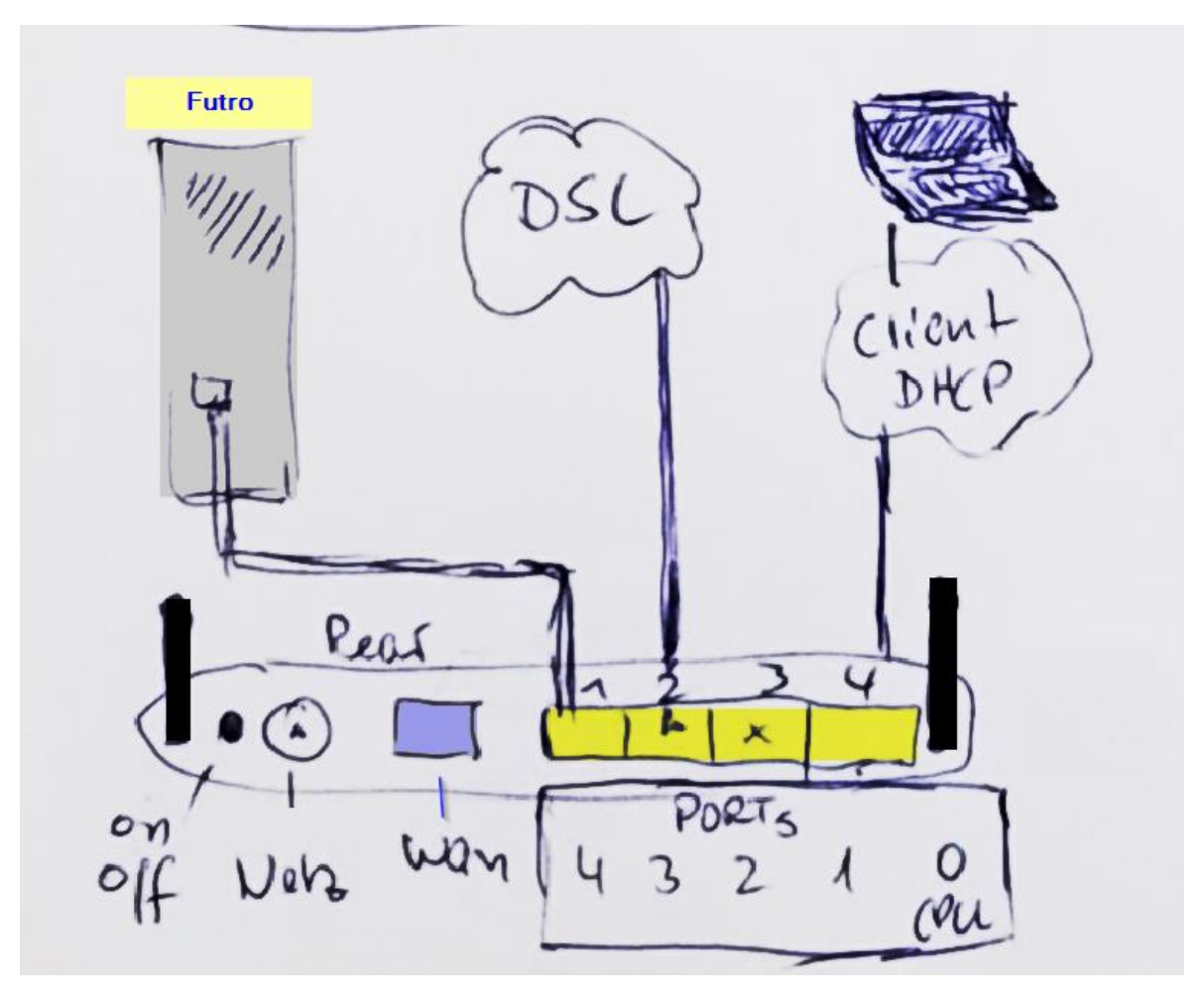

(Bild mit allen Geräten, Router von Rückseite)

Das fiese beim 841er vorne weg: Die (gelben) 4 LAN Ausgänge sind mit 1 bis 4 nummeriert. Intern werden sie angesprochen durch die umgekehrten Werte 4 bis 1 (Buchse Nr. 1 = Port Nr. 4 in der Konfig). Das ist bei jedem Router anders. Siehe immer vorher im<wiki.openwrt.org> nach deinem Modell, wenn du nicht sicher bist.

#### **Ein paar Worte noch zum Bild oben**

Der Futro wird an Steckplatz Nr. 1 angeschlossen. Hier kommen alle Daten "getaggt" mit den VLAN Nummern 2,3,4 an und müssen nun zu den anderen Anschlüssen verteilt werden. Pakete mit VLAN2 werden auf den im Steckplatz Nr. 2 verkabelten DSL Anschluss (Dein Heimnetz) weitergegeben. Die VLAN-Markierung wird entfernt, damit es wieder normale Netzwerkpakete werden.

Auf Steckplatz Nr. 4 kann ein PC eingesteckt werden. Hier kommen die CLIENT-Pakete heraus. Das Endgerät hier bekommt eine Freifunk-IP-Adresse deiner Region. Auch hier werden die VLAN-Markierungen entfernt.

Optional kann auf Steckplatz Nr. 3 eine UBI o.ä. angeschlossen werden. Hier kommen die VLANS 3 und 4 heraus. Die VLAN-Markierung muss beibehalten werden, weil erst in der UBI diese beiden wieder getrennt werden. VLAN 4 = Freifunk meshing Protokoll, VLAN 3 = Client Netz, wird benötigt um auf das WebInterface der UBI zugreifen zu können.

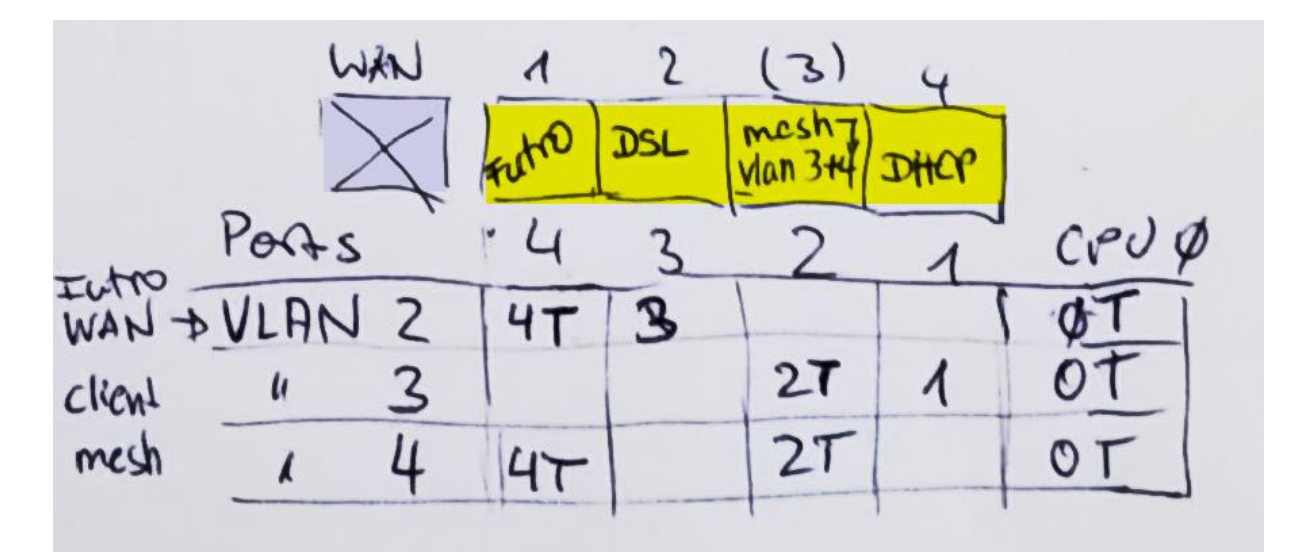

Die Tabelle zeigt die Port-Nummern an, die wir im jeweiligen VLAN benutzen. Wir benötigen die gleich in der "network" Konfigurationsdatei. (T)=getaggt/markiert, sonst ungetaggt/unmarkiert – also normales Netzwerkpaket.

Also nun ran an die Kartoffeln. Wir sind per SSH verbunden oder sind live an der Konsole des Futros. Hier geht es jetzt weiter…

#### <span id="page-11-0"></span>Futro: Wir editieren die NETWORK Datei

Wir haben auf den Freifunk-Images nur den einfachen VIM Editor. Die Bedienung ist jetzt nicht Gegenstand dieser Anleitung. Das dürft ihr euch gerne hier anlesen: <http://www.inf.fu-berlin.de/lehre/WS98/brueckenkurs/skript/node9.html>

Wir öffnen die network Datei im Editor:

*vi /etc/config/network*

Ganz vorsichtige Leutze machen vorher eine Kopie der Datei mit

*cp /etc/config/network /etc/config/network.org*

**Zum Verständnis:** Ich erwähne jetzt nur die wichtigen Zeilen, die hineinmüssen oder so angepasst werden sollten. Da steht noch viel mehr in den jeweiligen Blöcken drin, was auch so bleibt und von Version zu Version der FF-Images auch immer mal schwanken kann.

```
config interface 'wan'
     option ifname 'eth0.2'
     option auto '1'
config interface 'mesh_wan'
     option auto '0'
config interface 'meshvlan4'
     option auto '1'
     option ifname 'eth0.4'
     option mesh 'bat0'
     option proto 'batadv'
     option macaddr '…übernehmen und eindeutig machen…'
config interface 'client'
     option type 'bridge'
     option macaddr '…beibehalten was hier steht…'
     option ifname 'bat0'
     option ifname 'eth0.3'
```
#### **Erläuterungen:**

**option auto** '**0**' oder '**1**' bedeuten, dass dieses Interface gerade 0=aus, 1=aktiv sein soll.

**option ifname** '**eth0.x**' x = Nr. des VLANs mit dem die Pakete markiert werden, wenn sie über das Interface laufen. Umgekehrt werden hier auch nur Pakete angenommen, die sich mit der eigenen Nr. ausweisen. Der Rest wird ignoriert.

**[!]** Die gesamte *network*-Datei findet ihr auch im **Appendix – 1 - [Konfig vom Futro](#page-14-1)**

Datei nun Speichern (!) und Editor verlassen: <ESC> :wq <Enter> → NOCH NICHT BOOTEN !!!

#### <span id="page-12-0"></span>Router: Wir editieren die NETWORK Datei

Die Änderungen die jetzt folgen sind bis auf die Port-Nummern auf fast jedes TP-Link-Modell anwendbar. Zumindest vom Sinn her, aber Mitdenken und -lesen sind unverzichtbar…

#### **Annahme**:

Der verwendete Router hat bereits ein aktuelles Freifunk-Image drauf. Es wird kein VPN über DSL benötigt, somit "mesht" der Router erst mal nur per Antenne. MeshOnLAN und MeshOnWAN sind ausgeschaltet. Es sind keine Netzwerk-Kabel eingesteckt.

#### **Erst Verkabelung ändern:**

- Futro LAN Buchse verbinden mit Router Steckplatz Nr. 1 (siehe Bild vorher).
- Router Steckplatz Nr. 2 verbinden mit dem Hausnetz (Internet/DSL)
- Router einschalten
- Jetzt Futro rebooten (von der Console aus mit "reboot -f" <Enter>)

#### **Mit Router per SSH verbinden:**

- Deinen PC per Kabel mit Steckplatz Nr. 4 verbinden.
- Eine IpAdresse bekommt der Rechner nur, wenn der Router mit dem FF-Netz mesht, also weitere Router in Reichweite sind. Sonst musst du dir eine feste IP-Adresse am PC temporär setzen. Z.B: {Mainz} 10.37.5.123 {Wiesbaden} 10.56.5.123/ Maske 255.255.255.0.
- Testweise einen PING auf 10.37.0.1(MZ) oder 10.56.0.1(WI) machen. Das ist dein Freifunk-Router mit dem du per Kabel verbunden bist. Geht das, kannst du weitermachen, sonst deine Einstellungen prüfen
- SSH / Putty benutzen und mit  $10.37.0.1(MZ)$  oder  $10.56.0.1(WI)$  verbinden. Benutzer = root, Passwort = deines, was du dir beim originären Einspielen des Freifunk-Images mal gesetzt hattest.
- Verbindung da, dann …

Wir öffnen die network Datei im Editor:

*vi /etc/config/network*

Ganz vorsichtige Leute machen vorher wieder eine Kopie der Datei mit

*cp /etc/config/network /etc/config/network.org*

*- weiter auf der nächsten Seite -*

**Zum Verständnis:** Ich erwähne jetzt wieder nur die wichtigen Zeilen, die hineinmüssen oder so angepasst werden sollten. Da steht noch viel mehr in den jeweiligen Blöcken drin, was auch so bleibt und von Version zu Version der FF-Images auch immer mal schwanken kann.

```
config switch_vlan 'vlan1'
     option vlan '1'
     option ports '0'
config switch_vlan 'vlan4'
     option vlan '4'
     option ports '0t 2t 4t'
config switch_vlan 'vlan3'
     option vlan '3'
     option ports '0t 1 2t'
config switch_vlan 'vlan2'
     option vlan '2'
     option ports '0t 3 4t'
config interface 'wan'
     option ifname 'eth1'
     option auto '1'
config interface 'mesh_wan'
     option auto '0'
config interface 'mesh_vlan4'
     option auto '1'
     option ifname 'eth0.4'
config interface 'client'
     list ifname 'bat0'
     list ifname 'eth0.3'
config interface 'mesh_lan'
     option auto '0'
```
#### **Erläuterungen:**

MAC-Adressen, die in den Blöcken aufgeführt werden, die mit "mesh.." im Namen beginnen, dürfen **nicht doppelt** vorkommen. Verfremdet diese sonst an einer Stelle.

**[!]** Die gesamte network-Datei findet ihr auch im **Appendix – 2 [- Konfig vom Router \(TP-Link 841N\)](#page-15-0)**

Datei nun Speichern (!) und Editor verlassen: <ESC> :wq <Enter>

**Bootet den Router nun neu:** "reboot -f" <Enter>

Ändert eure Netzwerk-Karte im PC wieder auf DHCP zurück (automatisch beziehen) und wartet sehnsüchtig in einer Kommando-Konsole (Dos-Box unter Windows) mit dem Kommando "ipconfig" bis ihr eine Freifunk-Adresse bekommt. Ihr Steckt mit dem Kabel weiterhin auf Steckplatz Nr. 4

FERTIG. Beobachtet den Knoten auf der map und probiert auch mal ein Login per WLAN aus.

### <span id="page-14-0"></span>Anlagen:

• Futro S700 – Datenblatt

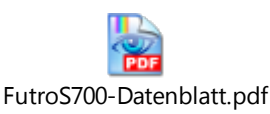

### <span id="page-14-1"></span>Appendix – 1 - Konfig vom Futro (für WR841N)

```
config interface 'loopback'
         option ifname 'lo'
         option proto 'static'
         option ipaddr '127.0.0.1'
         option netmask '255.0.0.0'
config interface 'wan6'
         option proto 'dhcpv6'
         option sourcefilter '0'
         option ifname 'br-wan'
         option ip6table '1'
         option peerdns '0'
config globals 'globals'
      option ula_prefix 'XXXX:2186:e36b::/48'
config interface 'wan'
         option ifname 'eth0.2'
         option multicast_querier '0'
         option peerdns '0'
         option auto '1'
         option type 'bridge'
         option proto 'dhcp'
         option macaddr 'XX:XX:XX:XX:XX:XX'
config rule6 'wan6_lookup'
         option mark '0x01/0x01'
         option lookup '1'
config route6 'wan6_unreachable'
         option type 'unreachable'
         option table '1'
         option target '::/0'
         option metric '65535'
         option gateway '::'
         option interface 'loopback'
config interface 'mesh_wan'
         option ifname 'br-wan'
         option auto '0'
         option transitive '1'
         option fixed_mtu '1'
         option proto 'gluon_mesh'
config interface 'meshvlan4'
         option auto '1'
         option ifname 'eth0.4'
         option mesh 'bat0'
```

```
 option proto 'batadv'
         option macaddr 'XX:XX:XX:XX:XX:XX'
config interface 'client'
         option type 'bridge'
         option macaddr 'XX:XX:XX:XX:XX:XX'
         list ifname 'bat0'
         list ifname 'eth0.3'
         option proto 'dhcpv6'
         option reqprefix 'no'
         option robustness '3'
         option query_interval '2000'
         option query_response_interval '500'
         option peerdns '1'
         option sourcefilter '0'
config interface 'bat0'
         option multicast_router '2'
         option ifname 'bat0'
         option macaddr 'XX:XX:XX:XX:XX:XX'
         option learning '0'
         option proto 'none'
config interface 'mesh_vpn'
         option ifname 'mesh-vpn'
         option transitive '1'
         option macaddr 'XX:XX:XX:XX:XX:XX'
         option fixed_mtu '1'
         option proto 'gluon_mesh'
config device 'local node dev'
         option macaddr 'XX:XX:XX:XX:XX:XX'
         option ifname 'br-client'
         option name 'local-node'
         option type 'macvlan'
config interface 'local node'
       option ifname 'local-node'
 option ipaddr '10.XX.0.1'
 option ip6addr 'XXXX:b4dc:4b1e::1/128'
         option netmask '255.255.192.0'
         option proto 'static'
config route6 'local_node_route6'
         option target 'XXXX:b4dc:4b1e::/64'
         option gateway '::'
         option interface 'client'
```
#### Vorsicht mit MACADRESSEN und standortbezogenen IP-Adressen (MZ/WI/ u.a.)

Mit einem WR841N werden die VLANS 2,3,4 benutzt Bei einem TL-WDR3600 werden die VLANS 3,4,5 verwendet

### <span id="page-15-0"></span>Appendix – 2 - Konfig vom Router (TP-Link 841N)

config interface 'loopback' option ifname 'lo' option proto 'static' option ipaddr '127.0.0.1' option netmask '255.0.0.0' config globals 'globals' option ula\_prefix 'XXXX:ff3f:3934::/48' config interface 'wan6' option proto 'dhcpv6' option sourcefilter '0' option ifname 'br-wan' option ip6table '1' option peerdns '0' config switch option name 'switch0' option reset '1' option enable\_vlan '1' config switch vlan 'vlan1' option device 'switch0' option vlan '1' option ports '0 ' config switch\_vlan 'vlan4' option device 'switch0' option vlan '4' option ports '0t 2t 4t' config switch\_vlan 'vlan3' option device 'switch0' option vlan '3' option ports '0t 1 2t' config switch vlan 'vlan2' option device 'switch0' option vlan '2' option ports '0t 3 4t' config interface 'wan' option ifname 'eth1' option multicast\_querier '0' option peerdns '0' option auto '1' option type 'bridge' option proto 'dhcp' option macaddr 'XX:XX:XX:XX:XX:XX' config rule6 'wan6\_lookup' option mark '0x01/0x01' option lookup '1' config route6 'wan6\_unreachable' option type 'unreachable' option table '1' option target '::/0' option metric '65535' option gateway '::' option interface 'loopback' config interface 'mesh\_wan' option ifname 'br-wan' option auto '0' option transitive '1' option fixed\_mtu '1' option proto 'gluon\_mesh'

config interface 'mesh\_vlan4' option igmp\_snooping '0' option ifname 'eth0.4' option transitive '1' option fixed\_mtu '1' option proto 'gluon\_mesh' option type 'bridge' option auto '1' option macaddr 'XX:XX:XX:XX:XX:XX' config interface 'client' option type 'bridge' option macaddr 'XX:XX:XX:XX:XX:XX' option proto 'dhcpv6' option reqprefix 'no' option robustness '3' option query\_interval '2000' option query\_response\_interval '500' option peerdns '1' option sourcefilter '0' list ifname 'eth0.3' list ifname 'bat0' config interface 'mesh\_vpn' option ifname 'mesh-vpn' option transitive '1' option macaddr 'XX:XX:XX:XX:XX:XX' option fixed\_mtu '1' option proto 'gluon\_mesh' config interface 'mesh\_lan' option igmp\_snooping '0' option ifname 'eth0' option transitive '1' option fixed\_mtu '1' option proto 'gluon\_mesh' option type 'bridge' option auto '0' option macaddr 'XX:XX:XX:XX:XX:XX' config interface 'mesh\_radio0' option proto 'gluon\_mesh' config interface 'bat0' option multicast\_router '2' option ifname 'bat0' option macaddr 'XX:XX:XX:XX:XX:XX' option learning '1' option proto 'none' config device 'local\_node\_dev' option macaddr 'XX:XX:XX:XX:XX:XX' option ifname 'br-client' option name 'local-node' option type 'macvlan' config interface 'local node' option ifname 'local-node' option ipaddr '10.XX.0.1' option ip6addr 'XXXX:b4dc:4b1e::1/128' option netmask '255.255.192.0' option proto 'static' config route6 'local\_node\_route6' option target 'XXXX:b4dc:4b1e::/64' option gateway '::' option interface 'client'

Vorsicht mit MACADRESSEN und standortbezogenen IP-Adressen (MZ/WI/ u.a.)

### Appendix – 3 - Konfig vom Futro (für TL-WDR3600)

config interface 'loopback' option ifname 'lo' option proto 'static' option ipaddr '127.0.0.1' option netmask '255.0.0.0' config interface 'wan6' option proto 'dhcpv6' option sourcefilter '0' option ifname 'br-wan' option ip6table '1' option peerdns '0' config globals 'globals' option ula\_prefix 'XXXX:2186:e36b::/48' config interface 'wan' option ifname 'eth0.5' option multicast\_querier '0' option peerdns '0' option auto '1' option type 'bridge' option proto 'dhcp' option macaddr 'XX:XX:XX:XX:XX:XX' config rule6 'wan6\_lookup' option mark '0x01/0x01' option lookup '1' config route6 'wan6\_unreachable' option type<sup>-</sup>'unreachable' option table '1' option target '::/0' option metric '65535' option gateway '::' option interface 'loopback' config interface 'mesh\_wan' option ifname 'br-wan' option auto '0' option transitive '1' option fixed\_mtu '1' option proto 'gluon\_mesh' config interface 'meshvlan4' option auto '1' option ifname 'eth0.4'

 option proto 'batadv' option macaddr 'XX:XX:XX:XX:XX:XX' config interface 'client' option type 'bridge' option macaddr 'XX:XX:XX:XX:XX:XX' list ifname 'bat0' list ifname 'eth0.3' option proto 'dhcpv6' option reqprefix 'no' option robustness '3' option query\_interval '2000' option query\_response\_interval '500' option peerdns '1' option sourcefilter '0' config interface 'bat0' option multicast\_router '2' option ifname 'bat0' option macaddr 'XX:XX:XX:XX:XX:XX' option learning '0' option proto 'none' config interface 'mesh\_vpn' option ifname 'mesh-vpn' option transitive '1' option macaddr 'XX:XX:XX:XX:XX:XX' option fixed\_mtu '1' option proto 'gluon\_mesh' config device 'local node dev' option macaddr 'XX:XX:XX:XX:XX:XX' option ifname 'br-client' option name 'local-node' option type 'macvlan' config interface 'local node' option ifname 'local-node' option ipaddr '10.XX.0.1' option ip6addr 'XXXX:b4dc:4b1e::1/128' option netmask '255.255.192.0' option proto 'static' config route6 'local node route6' option target 'XXXX:b4dc:4b1e::/64' option gateway '::' option interface 'client'

#### Vorsicht mit MACADRESSEN und standortbezogenen IP-Adressen (MZ/WI/ u.a.)

Die Port zu Steckplatzbelegung beim WDR3600 ist folgende:

option mesh 'bat0'

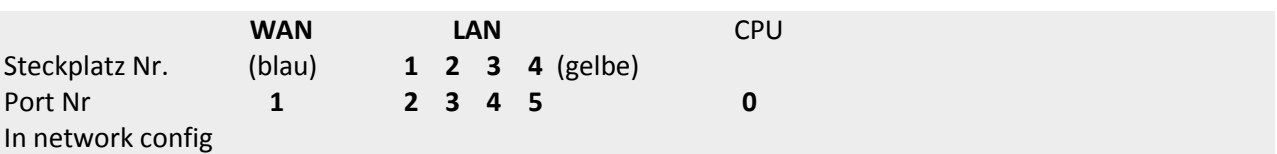

### Appendix – 4 - Konfig vom Router (für TL-WDR3600)

```
config interface 'loopback'
         option ifname 'lo'
         option proto 'static'
         option ipaddr '127.0.0.1'
         option netmask '255.0.0.0'
config globals 'globals'
      option ula_prefix 'XXXX:ff3f:3934::/48'
config interface 'wan6'
         option proto 'dhcpv6'
         option sourcefilter '0'
         option ifname 'br-wan'
         option ip6table '1'
         option peerdns '0'
config switch
         option name 'switch0'
         option reset '1'
         option enable_vlan '1'
config switch vlan 'vlan1'
         option device 'switch0'
         option vlan '1'
         option ports '0 '
config switch_vlan 'vlan4'
         option device 'switch0'
         option vlan '4'
         option ports '0t 2t 4t'
config switch_vlan 'vlan3'
         option device 'switch0'
         option vlan '3'
         option ports '0t 4t 5'
config switch_vlan 'vlan5'
         option device 'switch0'
         option vlan '2'
         option ports '0t 2t 3'
config switch_vlan 'vlan2'
         option device 'switch0'
         option vlan '2'
         option ports '0t 1'
config interface 'wan'
         option ifname 'eth0.5'
         option multicast_querier '0'
        option peerdns \sqrt{0} option auto '1'
         option type 'bridge'
         option proto 'dhcp'
         option macaddr 'XX:XX:XX:XX:XX:XX'
config rule6 'wan6_lookup'
         option mark '0x01/0x01'
         option lookup '1'
config route6 'wan6_unreachable'
 option type 'unreachable'
         option table '1'
         option target '::/0'
         option metric '65535'
         option gateway '::'
         option interface 'loopback'
config interface 'mesh_wan'
         option ifname 'br-wan'
         option auto '0'
         option transitive '1'
         option fixed_mtu '1'
```

```
 option proto 'gluon_mesh'
config interface 'mesh_vlan4'
         option igmp_snooping '0'
         option ifname 'eth0.4'
         option transitive '1'
         option fixed_mtu '1'
         option proto 'gluon_mesh'
         option type 'bridge'
         option auto '1'
         option macaddr 'XX:XX:XX:XX:XX:XX'
config interface 'client'
         option type 'bridge'
         option macaddr 'XX:XX:XX:XX:XX:XX'
         option proto 'dhcpv6'
         option reqprefix 'no'
         option robustness '3'
         option query_interval '2000'
         option query_response_interval '500'
         option peerdns '1'
         option sourcefilter '0'
         list ifname 'eth0.3'
         list ifname 'bat0'
config interface 'mesh_vpn'
         option ifname 'mesh-vpn'
         option transitive '1'
         option macaddr 'XX:XX:XX:XX:XX:XX'
         option fixed_mtu '1'
        option proto<sup>-</sup>'gluon mesh'
config interface 'mesh_lan'
         option igmp_snooping '0'
         option ifname 'eth0'
         option transitive '1'
         option fixed_mtu '1'
        option proto<sup>-</sup>'gluon mesh'
         option type 'bridge'
         option auto '0'
         option macaddr 'XX:XX:XX:XX:XX:XX'
config interface 'mesh_radio0'
         option proto 'gluon_mesh'
config interface 'bat0'
         option multicast_router '2'
         option ifname 'bat0'
         option macaddr 'XX:XX:XX:XX:XX:XX'
         option learning '1'
         option proto 'none'
config device 'local node dev'
         option macaddr 'XX:XX:XX:XX:XX:XX'
         option ifname 'br-client'
         option name 'local-node'
         option type 'macvlan'
config interface 'local node'
         option ifname 'local-node'
         option ipaddr '10.XX.0.1'
       option ip6addr 'XXXX:b4dc:4b1e::1/128'
         option netmask '255.255.192.0'
         option proto 'static'
config route6 'local node route6'
         option target 'XXXX:b4dc:4b1e::/64'
         option gateway '::'
         option interface 'client'
```
Vorsicht mit MACADRESSEN und standortbezogenen IP-Adressen (MZ/WI/ u.a.)

Ξ